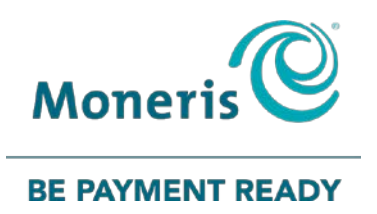

# **VX 520 de Moneris**

## Guide de référence pour le programme de cartes-cadeaux

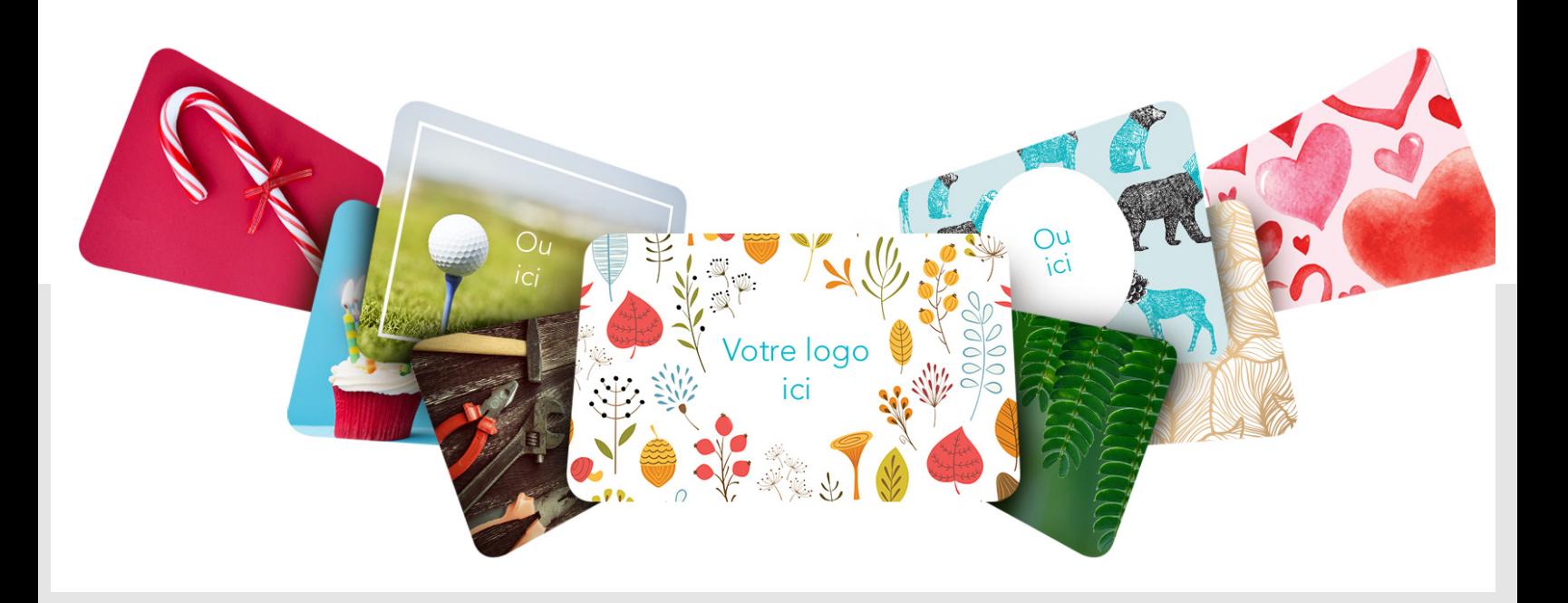

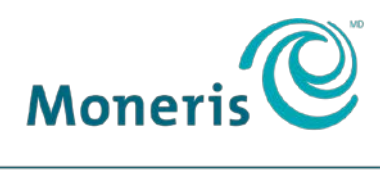

PRÊT POUR LES PAIEMENTS

## Besoin d'aide?

#### **Site web:** [moneris.com/soutien-vx520](https://www.moneris.com/fr-ca/soutien/guides-telechargeables/guides-auto-installation#vx520)

Sans frais : 1 866 319-7450

Inscrivez votre ID de commerçant Moneris ici :

\_\_\_\_\_\_\_\_\_\_\_\_\_\_\_\_\_\_\_\_\_\_\_\_\_\_\_\_\_\_\_\_\_\_\_\_

## Table des matières

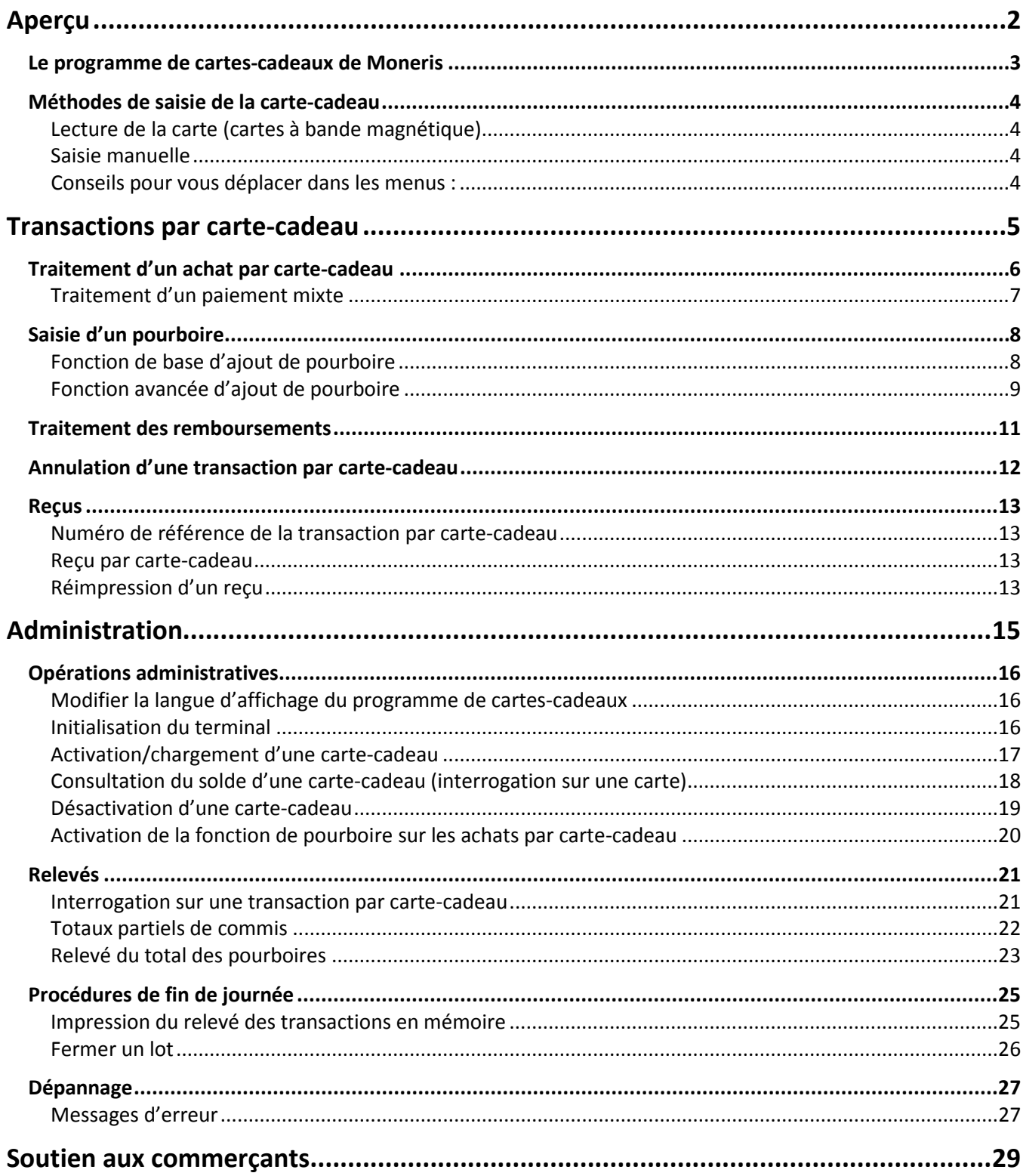

<span id="page-3-0"></span>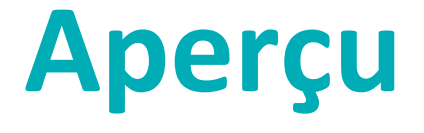

Dans cette section, nous fournissons un aperçu du programme de cartes-cadeaux de Moneris.

## <span id="page-4-0"></span>**Le programme de cartes-cadeaux de Moneris**

Le programme de cartes-cadeaux de Moneris vous permet de vendre des cartes à valeur mémorisée avec lesquelles vos clients pourront faire des achats futurs dans votre magasin. Les cartes-cadeaux peuvent vous permettre d'accroître vos ventes, d'attirer de nouveaux clients et de promouvoir votre marque.

## <span id="page-5-0"></span>**Méthodes de saisie de la carte-cadeau**

<span id="page-5-1"></span>Il existe deux façons d'effectuer des transactions au moyen d'une carte-cadeau sur un terminal :

### Lecture de la carte (cartes à bande magnétique)

- 1. Attendez que le message « GLISSER/ENTRER CARTE: » s'affiche à l'écran du terminal.
- <span id="page-5-2"></span>2. Glissez la carte-cadeau dans le lecteur de bande magnétique du terminal.

#### Saisie manuelle

Vous pouvez saisir à la main le numéro de la carte pour effectuer une interrogation sur la carte, la désactiver ou effectuer des transactions d'achat.

*Remarque : Lorsque vous saisissez un numéro de carte pour effectuer une transaction d'achat, vous devez également entrez le mot de passe du gérant.*

- 1. Attendez que le message « GLISSER/ENTRER CARTE: » s'affiche à l'écran du terminal.
- <span id="page-5-3"></span>2. Entrez le numéro de la carte et appuyez sur la touche verte  $\circ$

#### Conseils pour vous déplacer dans les menus :

- Pour accéder aux relevés, appuyez sur la première touche violette à droite.
- Pour imprimer un reçu, appuyez sur la deuxième touche violette à partir de la droite.
- Pour faire défiler vers le haut ou vers le bas, appuyez sur la touche **Flèche** (la première touche violette à partir de la gauche). Appuyez sur la touche jaune  $\Box$  pour passer du défilement vers le haut  $\uparrow$  au défilement vers le bas  $\downarrow$ .
- Pour choisir une option de menu, appuyez sur la touche de fonction correspondante (**F1**, **F2**, etc.).
- Pour terminer la saisie de l'information et passer à l'étape suivante, appuyez sur la touche verte  $\bullet$ .

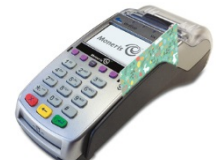

## <span id="page-6-0"></span>**Transactions par carte-cadeaux**

Cette section décrit tout ce que vous devez savoir pour utiliser votre terminal VX 520 pour traiter des transactions par cartes-cadeaux.

## <span id="page-7-0"></span>**Traitement d'un achat par carte-cadeau**

Suivez les instructions ci-dessous pour régler le montant d'une vente de biens ou de services au moyen d'une carte-cadeau.

- 1. Au menu des applications, sélectionnez **GIFT & LOYALTY**.
- 2. Au menu des transactions Carte-cadeau et fidélité, sélectionnez **ACHAT**. Le message « MONTANT TOTL: » s'affiche.
- 3. Entrez le montant total de l'achat et appuyez sur la touche verte  $\circ$ Le message « ACCEPTER MONTANT » s'affiche.
- 4. Choisissez l'une des options suivantes :
	- Pour modifier le montant, sélectionnez **NON**. Reprenez l'étape 3.

OU

Pour accepter le montant de l'achat, sélectionnez **OUI**.

Le message « GLISSER/ENTRER CARTE: » s'affiche.

- 5. Passez la carte dans le lecteur ou saisissez le numéro et appuyez sur la touche verte  $\bullet\bullet\bullet$ .
	- Si un message vous y invite, entrez le mot de passe du gérant et appuyez sur la touche verte  $\mathbb{C}$ . Le message « ENTRER CVC: » s'affiche.

*Remarque : Le code de validation de la carte (CVC) est le numéro à 3 chiffres figurant au dos de la carte.*

- 6. Entrez le CVC et appuyez sur la touche verte  $\circ$ 
	- Si le message « CDE ID COMMIS: » s'affiche, entrez le code du commis et appuyez sur la touche verte  $\circ \rightarrow$
	- Si une invite concernant la saisie d'un pourboire s'affiche, consultez la marche à suivre à la section *Saisie d'un pourboire* (voir page [8\)](#page-9-0).
	- Si le message « NO. FACTURE: » s'affiche, entrez le numéro de la facture et appuyez sur la touche verte  $\circ \rightarrow$

Le message « ACCEPTER TOT? » s'affiche.

7. Sélectionnez **OUI** pour accepter le montant total.

*Remarque : Si vous obtenez le message « SOLDE DU », le solde de la carte-cadeau est insuffisant pour régler la totalité de l'achat. Consultez la section* Traitement d'un paiement mixte *(voir page [7\)](#page-8-0).*

Le terminal communique avec l'hôte de Moneris et affiche le message « 000 Approuvee ».

8. Appuyez sur la touche verte  $\circ$ 

- 9. Détachez la copie du reçu destinée au client.
- 10. Appuyez sur la touche verte  $\circ$   $\rightarrow$  pour imprimer le reçu du commerçant et retourner au menu des transactions Carte-cadeau et fidélité.

<span id="page-8-0"></span>11. Appuyez sur la touche **\*** (**astérisque**) pour retourner au menu des applications.

### Traitement d'un paiement mixte

Voici la marche à suivre pour traiter une transaction d'achat au moyen d'une carte-cadeau et d'un autre mode de paiement (carte de crédit ou de débit, ou argent comptant).

- 1. Suivez les étapes 1 à 8 de la section *Traitement d'un achat par carte-cadeau* du présent guide.
- 2. Lorsque vous obtenez le message « SOLDE DU: », appuyez sur la touche verte  $\bullet\bullet\bullet$ .

Le message « SOLDE DU – PAIEMENT » s'affiche.

- 3. Utilisez une touche de fonction grise pour sélectionner le mode de paiement :
	- Pour un règlement par carte de débit ou de crédit, choisissez **DBCR**.
	- **Pour un règlement par une autre carte-cadeau, choisissez C-CAD.**
	- Pour un règlement en argent comptant, choisissez **COMPT**.

- 4. Détachez la copie du reçu destinée au client. Appuyez sur la touche verte  $\circ$  Dour imprimer le reçu du commerçant.
- 5. Si vous choisissez :
	- **DBCR :** Vous obtenez l'écran d'achat, où s'affiche le message « MONTANT: \$0.00 ». Entrez le montant à appliquer à la carte et effectuez la transaction d'achat en suivant les instructions du guide *VX 520 de MonerisMD : Guide de référence*.
	- **C-CAD :** Le message "« MONTANT TOTL: » s'affiche. Passez à l'étape 3 de la section *Traitement d'un achat par carte-cadeau* (voir page [6\)](#page-7-0).
	- **COMPT** : La transaction est terminée. Le terminal affiche de nouveau le menu des transactions Cartecadeau et fidélité.
- 6. Appuyez sur la touche **\*** (**astérisque**) pour retourner au menu des applications.

## <span id="page-9-0"></span>**Saisie d'un pourboire**

<span id="page-9-1"></span>Suivez les étapes ci-dessous pour traiter un pourboire sur une transaction d'achat.

#### Fonction de base d'ajout de pourboire

Si la fonction de base d'ajout de pourboire est activée pour le terminal, le client est invité à entrer un montant de pourboire.

1. Suivez les étapes 1 à 6 de la section *Traitement d'un achat par carte-cadeau* (voir page [6\)](#page-7-0).

Le message « POURB: \$0.00 » s'affiche au terminal.

- 2. Remettez le terminal au client, qui répondra aux invites.
- 3. Le client entre le montant du pourboire à ajouter à la transaction et appuie sur la touche verte  $\bullet\bullet\bullet$ .

*Remarque : Si le message « EXCES PRB » s'affiche, le montant du pourboire est supérieur au montant maximal autorisé.* 

Dans ce cas, le client choisit l'une des deux options suivantes :

Pour supprimer le montant, appuyez sur la touche jaune pour supprimer les chiffres un à la fois, puis entrez un montant inférieur.

 $O<sub>U</sub>$ 

- Pour continuer sans ajouter de pourboire, appuyez simplement sur la touche verte  $\bullet\bullet\bullet$ .
- 4. Le message « ACCEPTER TOT? » s'affiche, ainsi que le nouveau montant total de la transaction.
- 5. Le client peut choisir l'une des options suivantes :
	- Pour accepter le montant affiché, sélectionnez **OUI**. Passez à l'étape 6.

 $O<sub>U</sub>$ 

- Pour changer le montant affiché, sélectionnez **NON**. Le terminal affiche de nouveau l'invite « MONTANT TOTL: ». Reprenez le terminal et recommencez la transaction (voir l'étape 3 de la section *Traitement d'un achat par carte-cadeau* sur page [6\)](#page-7-0).
- 6. Reprenez le terminal. Le terminal communique avec l'hôte de Moneris et affiche le message « 000 Approuvee ».
- 7. Appuyez sur la touche verte  $\circ$

- 8. Détachez la copie du reçu destinée au client.
- 9. Appuyez sur la touche verte  $\rightarrow$  pour imprimer le reçu du commercant et retourner au menu des transactions Carte-cadeau et fidélité.
- 10. Appuyez sur la touche **\*** (**astérisque**) pour retourner au menu des applications.

## <span id="page-10-0"></span>Fonction avancée d'ajout de pourboire

Si la fonction avancée d'ajout de pourboire est activée sur le terminal, le client est invité à ajouter un pourboire soit sous forme de montant, soit sous forme de pourcentage.

- 1. Le message "TYPE PRB:" s'affiche au terminal.
- 2. Remettez le terminal au client, qui répondra aux invites.
- 3. Le client peut choisir l'une des options suivantes :
	- Pour ajouter un pourboire en pourcentage, choisissez **%**.
		- Si aucun pourcentage de pourboire n'a été configuré dans le terminal, le message « POURB %: » s'affiche et le client entre le pourcentage\* de son choix, puis appuie sur la touche verte  $\bullet$ pour poursuivre la transaction avec le pourboire.

*\*Remarque : Si le message « EXCES PRB » s'affiche, le montant du pourboire est supérieur au montant maximal permis.* 

Si le montant du pourboire est trop élevé, le client peut choisir l'une des options suivantes :

Pour supprimer la valeur, appuyez sur la touche jaune  $\rho$  pour supprimer les chiffres un à la fois, puis entrez une valeur moindre.

OU

 Pour poursuivre sans ajouter de pourboire, appuyez simplement sur la touche verte  $\circ \rightarrow$ 

OU

 Si des pourcentages sont configurés dans le terminal, jusqu'à trois pourcentages suggérés s'affichent, en plus d'une option **AUTRE**. Le client peut choisir un pourcentage suggéré OU l'option AUTRE, entrer lui-même un pourcentage et appuyer sur la touche verte  $\bullet \bullet$  pour poursuivre la transaction en incluant le pourboire.

#### OU

- Pour ajouter un pourboire sous forme de montant, choisissez **\$** :
	- $\blacksquare$  À l'invite « POURB: \$ », le client entre le montant du pourboire\* et appuie sur la touche verte  $\circ$   $\rightarrow$  pour poursuivre la transaction incluant le pourboire.

*\*Remarque : Si le message « EXCES PRB » s'affiche, le montant du pourboire est supérieur au montant maximal permis.* 

Si le montant du pourboire est trop élevé, le client peut choisir l'une des options suivantes :

Pour supprimer la valeur, appuyez sur la touche jaune  $\Box$  pour supprimer les chiffres un à la fois, puis entrez un montant moindre.

OU

 Pour poursuivre sans ajouter de pourboire, appuyez simplement sur la touche verte  $\circ \bullet$ 

OU

- **Pour poursuivre sans ajouter de pourboire :** 
	- Le client sélectionne l'option **AUCUN**.

La transaction se poursuit sans pourboire ajouté.

*Remarque : Ce choix est offert si l'option « AUCUNPOURB » est activée dans le terminal.* 

- 4. Reprenez le terminal. Le terminal communique avec l'hôte de Moneris et affiche le message « 000 Approuvee ».
- 5. Appuyez sur la touche verte  $\circ$

- 6. Détachez la copie du reçu destinée au client.
- 7. Appuyez sur la touche verte  $\circ$  D pour imprimer le reçu du commerçant et retourner au menu des transactions Carte-cadeau et fidélité.
- 8. Appuyez sur la touche **\*** (**astérisque**) pour retourner au menu des applications.

## <span id="page-12-0"></span>**Traitement des remboursements**

Suivez les instructions suivantes pour rembourser une transaction d'achat par carte-cadeau.

- 1. Au menu des applications, sélectionnez **GIFT & LOYALTY**.
- 2. Lorsque le menu des transactions Carte-cadeau et fidélité s'affiche, sélectionnez **REMBOURSEMENT**. Le message « MONTANT TOTL: » s'affiche.
- 3. Entrez le montant total à rembourser, incluant le pourboire (s'il y a lieu), et appuyez sur la touche verte  $\circ \rightarrow$

Le message « GLISSER/ENTRER CARTE: » s'affiche.

4. Glissez la carte-cadeau.

Le message « ENTRER CVC: » s'affiche.

*Remarque : Le code de validation de la carte (CVC) est le numéro à 3 chiffres figurant au dos de la carte.*

- 5. Entrez le CVC et appuyez sur la touche verte  $\left(1-\frac{1}{2}\right)$ .
	- Si le message « CDE ID COMMIS: » s'affiche, entrez le code du commis et appuyez sur la touche verte  $\circ \rightarrow$

Le message « NO REF ERNEX: » s'affiche.

- 6. Entrez le numéro de référence (NO REF) qui figure sur le reçu de la transaction d'achat par carte-cadeau et appuyez sur la touche verte  $\bullet\rightarrow$ .
	- Si le message « NO. FACTURE: » s'affiche, entrez le numéro de la facture et appuyez sur la touche verte  $\circ \bullet$

Le terminal affiche « 000 Approuvee ».

7. Appuyez sur la touche verte **DU** pour imprimer le reçu du commerçant.

Le message « DECHIR RECU » s'affiche.

- 8. Détachez la copie du reçu destinée au client.
- 9. Appuyez sur la touche verte  $\rightarrow$ . Le reçu du commerçant s'imprime et le terminal affiche de nouveau le menu des transactions Carte-cadeau et fidélité.
- 10. Appuyez sur la touche **\*** (**astérisque**) pour revenir au menu des applications.

## <span id="page-13-0"></span>**Annulation d'une transaction par carte-cadeau**

Suivez les étapes suivantes pour annuler une transaction par carte-cadeau dans le lot en cours.

**Important : L'annulation doit être effectuée dans le même lot et pour le même montant que la transaction initiale. Pour annuler une transaction d'achat par carte-cadeau faisant partie d'un lot fermé, vous devez effectuer un remboursement sur carte-cadeau (voir page [11\)](#page-12-0).**

- 1. Au menu des applications, sélectionnez **GIFT & LOYALTY**.
- 2. Lorsque le menu des transactions Carte-cadeau et fidélité s'affiche, faites défiler vers le bas et sélectionnez **ANNULATION**.

Le message « MOT DE PASSE: » s'affiche.

3. Entrez le mot de passe du gérant et appuyez sur la touche verte  $\circ$ 

Le message « GLISSER/ENTRER CARTE: » s'affiche.

4. Glissez la carte-cadeau.

Le message « ENTRER CVC: » s'affiche.

*Remarque : Le code de validation de la carte (CVC) est le numéro à 3 chiffres figurant au dos de la carte.*

- 5. Entrez le CVC et appuyez sur la touche verte  $\left(1-\frac{1}{2}\right)$ .
	- Si le message « CDE ID COMMIS: » s'affiche, entrez le code du commis et appuyez sur la touche verte  $\circ \rightarrow$

Le message « NO REF ERNEX: » s'affiche.

- 6. Entrez le numéro de référence de la carte-cadeau (**NO REF**) figurant sur le reçu de la transaction que vous voulez annuler et appuyez sur la touche verte  $\circ$ 
	- Si le message « NO. FACTURE: » s'affiche, entrez le numéro de la facture et appuyez sur la touche verte  $\circ \leftarrow$

Le terminal affiche « 000 Approuvee ».

7. Appuyez sur la touche verte  $\rightarrow$  pour imprimer le reçu destinée au client.

Le message « DECHIR RECU » s'affiche.

- 8. Détachez la copie du reçu destinée au client.
- 9. Appuyez sur la touche verte  $\circ$   $\rightarrow$  pour imprimer le reçu du commerçant. Vous obtenez de nouveau le menu des transactions Carte-cadeau et fidélité.
- 10. Appuyez sur la touche **\*** (**astérisque**) pour retourner au menu des applications.

## <span id="page-14-0"></span>**Reçus**

#### <span id="page-14-1"></span>Numéro de référence de la transaction par carte-cadeau

Le numéro de référence d'une transaction par carte cadeau s'imprime au bas du reçu (**NO REF**). Vous devrez entrer ce numéro lorsque vous traiterez des remboursements par carte-cadeau, des annulations et que vous voudrez réimprimer des reçus de transaction.

#### <span id="page-14-2"></span>Reçu par carte-cadeau

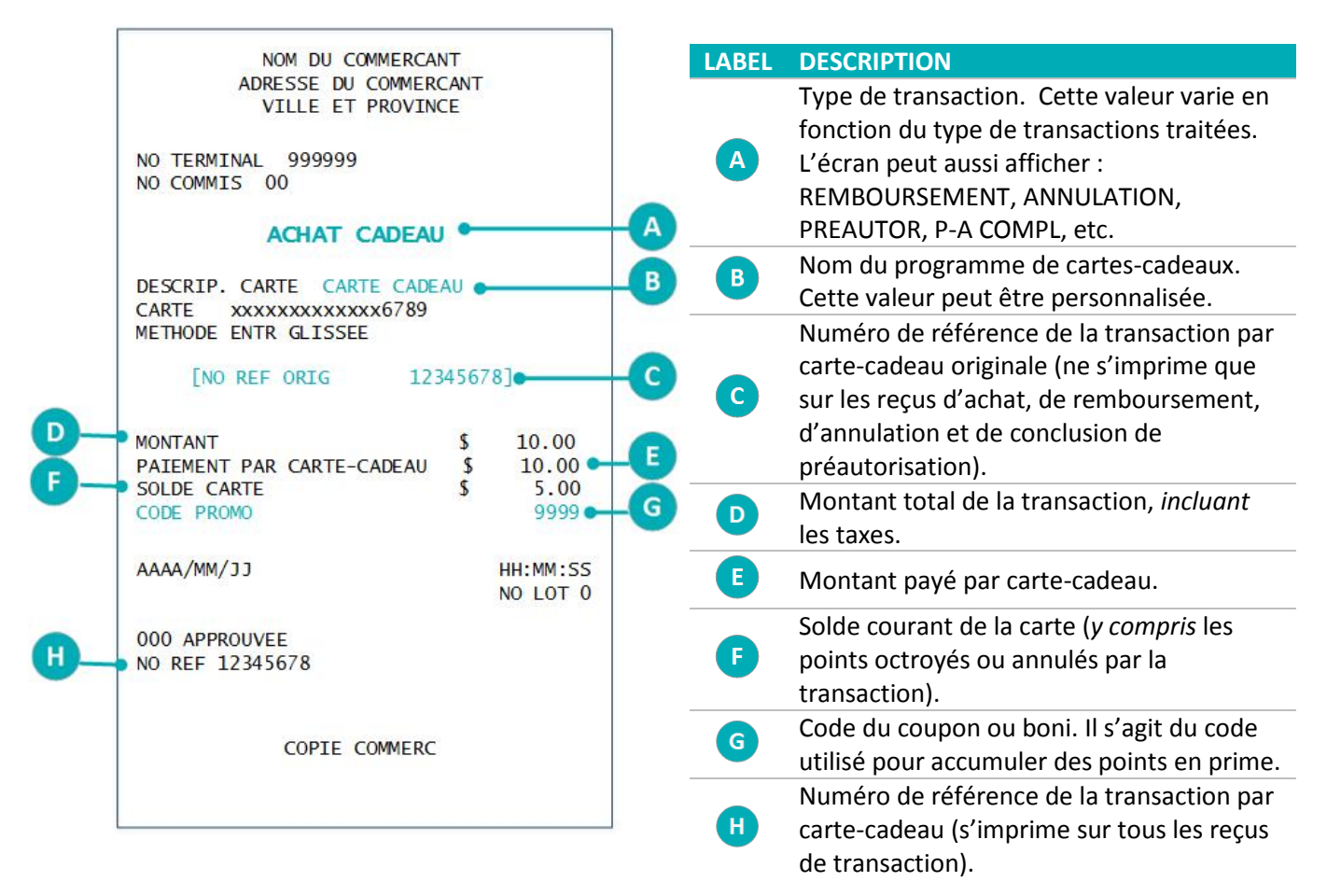

#### <span id="page-14-3"></span>Réimpression d'un reçu

Cette fonction permet d'imprimer une copie du reçu du client pour une transaction par carte-cadeau du lot courant.

1. Au menu des applications, sélectionnez **GIFT & LOYALTY**.

2. Au menu des transactions Carte-cadeau et fidélité, appuyez sur la touche **REIMPRESSION** (la deuxième touche violette à partir de la droite).

Vous obtenez le menu REIMPRIMER.

- 3. Sélectionnez le reçu à imprimer :
	- **Pour réimprimer le dernier reçu de transaction :** 
		- **EXECUTE: Sélectionnez DERNIER RECU.**
	- **Pour réimprimer un autre reçu :** 
		- a. Sélectionnez **AUC RECU**.
		- b. À l'invite « NO REF ERNEX: », entrez le numéro de référence de la transaction par carte-cadeau (NO REF) pour laquelle vous voulez imprimer un reçu et appuyez sur la touche verte  $\circ$

Le terminal imprime la copie du reçu puis affiche le menu REIMPRIMER.

- 4. Appuyez sur la touche rouge **XX** pour retourner au menu des transactions Carte-cadeau et fidélité.
- 5. Appuyez sur la touche **\*** (**astérisque**) pour retourner au menu des applications.

## <span id="page-16-0"></span>**Administration**

Cette section décrit des transactions administratives, y compris les relevés, les processus de fin de journée, et le dépannage.

## <span id="page-17-0"></span>**Opérations administratives**

### <span id="page-17-1"></span>Modifier la langue d'affichage du programme de cartes-cadeaux

- 1. Au menu des applications, choisissez **GIFT & LOYALTY**.
- 2. Lorsque le menu des transactions s'affiche, appuyez sur la touche **LANG** (c.-à-d. la deuxième touche violette à partir de la gauche) pour accéder à l'écran « Set Language ».
- 3. Choisissez **FRN** (français) ou **ENG** (anglais).
- <span id="page-17-2"></span>4. Appuyez sur la touche **\*** (**astérisque**) pour retourner au menu des applications.

#### Initialisation du terminal

Vous devez initialiser votre terminal lorsque vous configurez pour la première fois votre programme de cartescadeaux, et lorsque votre terminal vous y invite après avoir traité une demande de modification de programme.

- 1. Au menu des applications, sélectionnez **GIFT & LOYALTY**.
- 2. Au menu des transactions Carte-cadeau et fidélité, faites défiler vers le bas et sélectionnez **CONFIGURATION**.
	- Si le message « MOT DE PASSE: » s'affiche, entrez le mot de passe du gérant et appuyez sur la touche verte  $\boxed{\circ}$   $\leftarrow$
- 3. Au menu CONFIGURATION, faites défiler vers le bas et sélectionnez **INITIALISATION**.
	- Si le message « LOT PAS VIDE FERMER LOT? » s'affiche, choisissez l'une des options suivantes :
		- Pour laisser le lot ouvert et conserver toutes les transactions dans la mémoire du terminal, sélectionnez **NON** (option recommandée).

OU

 Pour fermer le lot et supprimer toutes les transactions de la mémoire du terminal, sélectionnez **OUI**.

Le message « ID TERM ERNEX: » s'affiche.

- 4. Choisissez l'une des options suivantes :
	- Pour accepter l'ID affiché, appuyez sur la touche verte  $\circ$

OU

- Pour changer l'ID terminal Ernex :
	- a. Appuyez sur la touche rouge  $\sqrt{XZ}$ .
	- b. Au menu CONFIGURATION, sélectionnez **ID DU COMMERC**.
	- c. Sélectionnez **SUIV** jusqu'à l'option « ID TERM ERNEX » s'affiche.
	- d. Choisissez **MOD** et entrez le nouvel ID terminal.
	- e. Appuyez sur la touche verte  $\circ$   $\bullet$  pour confirmer les données saisies.
- f. Choisissez **QUIT**.
- g. Appuyez sur la touche verte  $\circ$  pour enregistrer les changements. Vous obtenez de nouveau le menu CONFIGURATION.
- h. Reprenez à l'étape 3.

Le terminal communique avec l'hôte de Moneris et l'écran affiche « 000 Approved » une fois l'initialisation réussie.

- 5. Appuyez sur la touche rouge  $\sqrt{X}$  pour retourner au menu des transactions Carte-cadeau et fidélité.
- <span id="page-18-0"></span>6. Appuyez sur la touche **\*** (**astérisque**) pour retourner au menu des applications.

### Activation/chargement d'une carte-cadeau

Suivez les instructions suivantes pour activer une carte-cadeau et y enregistrer un montant. Vous pouvez également recharger une carte si la fonctionnalité de recharge est activée dans votre programme de cartescadeaux.

- 1. Au menu des applications, sélectionnez **GIFT & LOYALTY**.
- 2. Au menu des transactions Carte-cadeau et fidélité, faites défiler vers le bas et sélectionnez **ACTIV/CHARGER**.

Le message « GLISSER/ENTRER CARTE: » s'affiche.

3. Glissez la carte-cadeau.

Le numéro de la carte est masqué sur le terminal; seuls les quatre derniers chiffres apparaissent.

Le message « ENTRER CVC: » s'affiche.

*Remarque : Le code de validation de la carte (CVC) est le numéro à 3 chiffres figurant au dos de la carte.*

- 4. Entrez le CVC et appuyez sur la touche verte  $\bullet\bullet$ .
	- Si le message « CDE ID COMMIS: » s'affiche, entrez le code du commis et appuyez sur la touche verte  $\circ \rightarrow$
	- Si le message « ENTRER MONTANT: » s'affiche, entrez le montant à enregistrer sur la carte et appuyez sur la touche verte  $\circ \cdot$ .
	- Si le message « NO. FACTURE: » s'affiche, entrez le numéro de la facture et appuyez sur la touche verte  $\circ \rightarrow$

Le terminal affiche « 000 Approuvee ».

5. Appuyez sur la touche verte  $\bullet\bullet\bullet$ .

Le terminal affiche « ACTIVER/CHARGER AUTRE CARTE? ».

- 6. Choisissez l'une des options suivantes :
	- Pour activer ou charger une autre carte-cadeau, sélectionnez **OUI**. La copie du client du premier reçu d'activation s'imprime, puis vous obtenez le message « GLISSER/ENTRER CARTE: ». Reprenez les étapes 3 à 5.

OU

Pour continuer sans activer une autre carte-cadeau, sélectionnez **NON**.

Le terminal affiche « SOLDE DU : », suivi du montant qui reste à payer.

7. Appuyez sur la touche verte  $\sqrt{2}$ .

Le message « SOLDE DU – PAIEMENT » s'affiche.

- 8. Utilisez une touche de fonction grise pour sélectionner le mode de paiement :
	- Pour un règlement par carte de débit ou de crédit, choisissez **DBCR**.
	- **Pour un règlement par une autre carte-cadeau, choisissez C-CAD.**
	- Pour un règlement en argent comptant, choisissez **COMPT**.

Le terminal imprime le reçu destiné au client. Le message « DECHIR RECU » s'affiche.

- 9. Détachez la copie du reçu destinée au client.
- 10. Appuyez sur la touche verte  $\circ$  pour imprimer le reçu du commerçant.
- 11. Si vous choisissez :
	- **DBCR :** Vous obtenez l'écran d'achat, où s'affiche le message « MONTANT: \$0.00 ». Entrez le montant à appliquer à la carte et effectuez la transaction d'achat en suivant les instructions du guide *VX 520 de Moneris : Guide de référence*.
	- **C-CAD :** Le message « MONTANT TOTL: » s'affiche. Passez à l'étape 3 de la section *Traitement d'un achat par carte-cadeau* (voir page [6\)](#page-7-0).
	- **COMPT :** La transaction est terminée. Le terminal affiche de nouveau le menu des transactions Cartecadeau et fidélité.
- <span id="page-19-0"></span>12. Appuyez sur la touche **\*** (**astérisque**) pour retourner au menu des applications.

### Consultation du solde d'une carte-cadeau (interrogation sur une carte)

Suivez les instructions suivantes pour afficher et imprimer le solde d'une carte-cadeau.

- 1. Au menu des applications, sélectionnez **GIFT & LOYALTY**.
- 2. Au menu des transactions Carte-cadeau et fidélité, faites défiler vers le bas et sélectionnez **INTERROG CARTE**.

Le message « GLISSER/ENTRER CARTE: » s'affiche.

- 3. Passez la carte dans le lecteur ou saisissez le numéro et appuyez sur la touche verte  $\bullet\bullet\bullet$ . Le terminal affiche le numéro de carte. Le message « ENTRER CVC: » s'affiche. *Remarque : Le code de validation de la carte (CVC) est le numéro à 3 chiffres figurant au dos de la carte.*
- 4. Entrez le CVC et appuyez sur la touche verte  $\left(1-\frac{1}{2}\right)$ .
	- Si le message « CDE ID COMMIS: » s'affiche, entrez le code du commis et appuyez sur la touche verte  $\circ \rightarrow$

Le terminal affiche « 000 Approuvee ».

5. Appuyez sur la touche verte  $\bullet\bullet$ .

Le solde et l'état de la carte apparaissent à l'écran du terminal.

6. Appuyez sur la touche verte  $\bullet\bullet$ .

Le message « IMPRIMER RECU? » s'affiche.

7. Pour imprimer un reçu où figure le solde, sélectionnez **OUI**.

OU

Pour retourner au menu des transactions Carte-cadeau et fidélité, sélectionnez **NON**.

<span id="page-20-0"></span>8. Appuyez sur la touche **\*** (**astérisque**) pour retourner au menu des applications.

#### Désactivation d'une carte-cadeau

#### **Important : Lorsqu'une carte-cadeau a été désactivée, elle ne peut plus jamais être utilisée.**

- 1. Au menu des applications, sélectionnez **GIFT & LOYALTY**.
- 2. Au menu des transactions Carte-cadeau et fidélité, faites défiler vers le bas et sélectionnez **DESACTIVER**. Le message « GLISSER/ENTRER CARTE: » s'affiche.
- 3. Passez la carte dans le lecteur ou saisissez le numéro et appuyez sur la touche verte  $\circ$ Le terminal affiche le numéro de carte. Le message « ENTRER CVC: » s'affiche.

*Remarque : Le code de validation de la carte (CVC) est le numéro à 3 chiffres figurant au dos de la carte.*

- 4. Entrez le CVC et appuyez sur la touche verte  $\left(1-\frac{1}{2}\right)$ .
	- Si le message « CDE ID COMMIS: » s'affiche, entrez le code du commis et appuyez sur la touche verte  $\circ \rightarrow$
	- Si le message « NO. FACTURE: » s'affiche, entrez le numéro de la facture et appuyez sur la touche verte .

Le terminal affiche « 000 Approuvee ».

5. Appuyez sur la touche verte  $\circ$  U. Le terminal imprime le reçu destiné au client.

Le message « DECHIR RECU » s'affiche.

6. Détachez la copie du reçu destinée au client et appuyez sur la touche verte  $\circ$   $\rightarrow$  pour imprimer le reçu du commerçant.

- 7. Si le message « VIRER SOLDE A NOUV CARTE? » s'affiche, choisissez l'une des options suivantes :
	- Pour désactiver la carte et transférer le solde à une nouvelle carte-cadeau, sélectionnez **OUI**. Passez à l'étape 3 de la section *Activation/chargement d'une carte-cadeau* (voir pag[e 17\)](#page-18-0).
	- Pour désactiver la carte sans transférer le solde à une nouvelle carte, sélectionnez **NON**.
- 8. Appuyez sur la touche rouge  $\sqrt{X}$  pour retourner au menu des transactions Carte-cadeau et fidélité.
- <span id="page-21-0"></span>9. Appuyez sur la touche **\*** (**astérisque**) pour retourner au menu des applications.

#### Activation de la fonction de pourboire sur les achats par carte-cadeau

Pour autoriser les pourboires sur les achats réglés par carte-cadeau :

- 1. Au menu des applications, sélectionnez **GIFT & LOYALTY**.
- 2. Au menu des transactions Carte-cadeau et fidélité, faites défiler vers le bas et sélectionnez **CONFIGURATION**.
	- Si le message « MOT DE PASSE: » s'affiche, entrez le mot de passe du gérant et appuyez sur la touche verte  $\circ$   $\cdot$
- 3. Au menu CONFIGURATION, faites défiler vers le bas et sélectionnez **TERMINAL**.

L'option « MODE COMMIS/SERV » s'affiche au menu **CONFIGURATION**.

- 4. Sélectionnez **SUIV** jusqu'à l'option « TRAITE POURB » s'affiche.
- 5. Sélectionnez **MOD**. Le message « NOUVEAU: » s'affiche.
- 6. Sélectionnez **SUIV** jusqu'à ce que l'option de traitement des pourboires voulue s'affiche.
	- Pour activer la fonction de base de traitement des pourboires, choisissez **POURB. DE BASE**.
	- Pour activer la fonction avancée de traitement des pourboires, choisissez **POURB. AJOUTE**.
	- Pour traiter les achats par carte-cadeau sans afficher de message pour les pourboires, choisissez **AUCUN**.
- 7. Une fois sélectionnée la fonction de traitement des pourboires voulue, choisissez **CHX**.
- 8. Sélectionnez **QUIT**, et au message vous invitant à enregistrer les changements, choisissez **OK**.
- 9. Appuyez sur la touche rouge **XX** pour retourner au menu des transactions Carte-cadeau et fidélité.
- 10. Appuyez sur la touche **\*** (**astérisque**) pour retourner au menu des applications.

Si la fonction avancée de traitement des pourboires est activée, vous pouvez choisir différentes options comme « AUCUN POURBOIRE » et des pourcentages de pourboire suggérés. Pour connaître la liste complète des options avancées de traitement des pourboires, consultez le *VX 520 Aide en ligne*, qui se trouve à l'adresse suivante : **[moneris.com/soutien-vx520](https://www.moneris.com/fr-ca/soutien/guides-telechargeables/guides-auto-installation#vx520)**.

## <span id="page-22-0"></span>**Relevés**

#### <span id="page-22-1"></span>Interrogation sur une transaction par carte-cadeau

Ce relevé présente les détails des transactions par carte-cadeau effectuées dans le lot courant, par type de carte, numéro de carte, montant, et date. Vous pouvez faire afficher les résultats à l'écran ou les imprimer.

- 1. Au menu des applications, sélectionnez **GIFT & LOYALTY**.
- 2. Au menu des transactions Carte-cadeau et fidélité, appuyez sur la touche **RELEVES** (la première touche violette à partir de la droite).
- 3. Au menu RELEVES, sélectionnez **INTERR - OPER**.

Le message « MOT DE PASSE: » s'affiche.

- 4. Entrez le mot de passe du gérant et appuyez sur la touche verte  $\circ$ U.
	- Si le message « CDE ID COMMIS: » s'affiche, entrez le code du commis et appuyez sur la touche verte  $\circ \bullet$
- 5. Choisissez l'une des options suivantes :
	- Pour choisir un type de carte particulier, sélectionnez **SUIV** jusqu'à ce que le type de carte qui vous intéresse s'affiche (sous l'invite « DESCRIP. CARTE: »), puis sélectionnez **CHX**.

 $O<sub>U</sub>$ 

- Pour inclure tous les types de carte, sélectionnez **TOUS** et appuyez sur la touche verte  $\circ$  U. Le message « CARTE #: » s'affiche.
	- Entrez le numéro de carte voulu et appuyez sur la touche verte  $\circ$

OU

Appuyez sur la touche verte  $\circ$  D pour inclure tous les numéros de carte.

Le message « ENTRER MONTANT: » s'affiche.

6. Entrez le montant voulu et appuyez sur la touche verte  $\circ$ 

OU

Appuyez sur la touche verte  $\circ$  D pour inclure tous les montants.

Vous obtenez l'invite « DATE: MMJJAA ».

7. Entrez la date voulue et appuyez sur la touche verte  $\boxed{\circ}$ .

OU

Appuyez sur la touche verte  $\circ$  D pour inclure toutes les dates.

Le message « CHOISIR OPTION » s'affiche.

- 8. Indiquez comment vous voulez consulter les résultats :
	- À l'écran :
		- a. Sélectionnez **CONS**.
		- b. Sélectionnez **PREC**/**SUIV** pour faire défiler les résultats et consulter les transactions individuelles.
		- c. Sélectionnez **ANNL** pour quitter l'affichage des résultats et revenir au menu RELEVES.
	- Sur papier :
		- **Sélectionnez IMPRIM** pour imprimer la liste des transactions et revenir au menu RELEVES.
- 9. Appuyez sur la touche rouge **XX** pour retourner au menu des transactions Carte-cadeau et fidélité.
- <span id="page-23-0"></span>10. Appuyez sur la touche **\*** (**astérisque**) pour retourner au menu des applications.

#### Totaux partiels de commis

Cette fonction dresse la liste des totaux de toutes les transactions par carte-cadeau sous un ou plusieurs ID de commis. Les totaux partiels de commis sont conservés dans la mémoire même lorsqu'un lot est fermé et supprimé. La procédure suivante explique, entre autres, comment remettre à zéro les totaux partiels de commis.

- 1. Au menu des applications, sélectionnez **GIFT & LOYALTY**.
- 2. Au menu des transactions Carte-cadeau et fidélité, appuyez sur la touche **RELEVES** (la première touche violette à partir de la droite).
- 3. Au menu RELEVES, sélectionnez **TOT PART COMM**.
	- Si le message « CDE ID COMMIS: » s'affiche, entrez le code du commis et appuyez sur la touche verte  $\circ \rightarrow$

Le message « TOTAUX DU COMMIS A ZERO? » s'affiche.

- 4. Choisissez l'une des options suivantes :
	- Pour mettre à zéro les totaux de commis après la production du rapport, sélectionnez **OUI**.

OU

Pour continuer à cumuler les totaux de commis, sélectionnez **NON**.

Le message « CHOISIR COMMIS » s'affiche.

- 5. Sélectionnez les totaux partiels de commis à imprimer :
	- Pour produire le rapport des totaux partiels d'un seul commis :
		- a. Sélectionnez **UN**.
		- b. À l'invite « ENTRER CDE ID: », entrez le code du commis pertinent et appuyez sur la touche verte  $\circ \rightarrow$
	- Pour imprimer les totaux partiels d'un groupe de commis :
		- a. Sélectionnez **GROUPE**.
		- b. À l'invite « ENTRER GROUPE: », entrez le code de groupe pertinent et appuyez sur la touche verte  $\circ \rightarrow$
- Pour imprimer les totaux partiels de plusieurs commis :
	- a. Sélectionnez **LISTE**.
	- b. À l'invite « AJOUTER ID COMM/GROUP », entrez le code de commis ou le code de groupe pertinent et appuyez sur la touche verte  $\circ$

Le message « AJOUTER PLUS? » s'affiche.

 Pour ajouter un autre commis ou un autre groupe au relevé, sélectionnez **OUI** et entrez le code pertinent comme ci-dessus. Continuez d'ajouter des commis ou des groupes, s'il y a lieu.

OU

- Pour imprimer le relevé tout de suite, sélectionnez **NON**.
- Pour produire le rapport des totaux partiels de l'ensemble des commis :
	- Sélectionnez **TOUS**.

Le terminal imprime le rapport puis retourne au menu RELEVES.

- 6. Appuyez sur la touche rouge **XX** pour retourner au menu des transactions Carte-cadeau et fidélité.
- <span id="page-24-0"></span>7. Appuyez sur la touche **\*** (**astérisque**) pour retourner au menu des applications.

#### Relevé du total des pourboires

Ce relevé présente la liste des transactions par carte-cadeau avec pourboire traitées par un commis particulier ou par tous les commis, pour une date particulière ou pour toutes les dates du lot courant.

#### **Important : Ce relevé n'est offert que si les fonctions de pourboire et le relevé du total des pourboires sont activés.**

- 1. Au menu des applications, sélectionnez **GIFT & LOYALTY**.
- 2. Au menu des transactions Carte-cadeau et fidélité, appuyez sur la touche **RELEVES** (la première touche violette à partir de la droite).
- 3. Au menu RELEVES, sélectionnez **TOTAUX POURB**.
	- Si un message vous y invite, entrez le mot de passe du gérant et appuyez sur la touche verte  $\bullet$ .
	- Si vous n'utilisez pas de codes de commis, le relevé présente toutes les activités relatives aux pourboires du lot courant et vous obtenez de nouveau le menu des relevés. Passez à l'étape 7.
- 4. Si le message « OPTS COMM » s'affiche, choisissez l'une des options suivantes :
	- Pour imprimer le relevé pour un commis particulier, sélectionnez **UN**. Lorsque le message « CDE ID COMMIS: » s'affiche, entrez le code de commis et appuyez sur la touche verte  $\bullet$ .

OU

Pour imprimer le relevé pour tous les commis, sélectionnez **TOUS**.

- 5. Lorsque le message « PER DE RAPP: » s'affiche :
	- Pour imprimer le relevé pour une date particulière, sélectionnez **DATE**. Lorsque le message « DATE: MMJJAA » s'affiche, entrez la date et appuyez sur la touche verte  $\circ \cdot$ .

OU

 Pour imprimer le relevé pour toutes les activités relatives aux pourboires du lot courant, sélectionnez **TOUS**.

Le terminal imprime le rapport puis retourne au menu RELEVES.

- 6. Appuyez sur la touche rouge  $\sqrt{XZ}$  pour revenir au menu des transactions Carte-cadeau et fidélité.
- 7. Appuyez sur la touche **\*** (**astérisque**) pour revenir au menu des applications.

## <span id="page-26-0"></span>**Procédures de fin de journée**

#### <span id="page-26-1"></span>Impression du relevé des transactions en mémoire

Ce relevé présente la liste des transactions par carte-cadeau se trouvant dans la mémoire du terminal, par date ou par lot, sans fermer le lot courant. Le relevé contient les détails des transactions et les totaux du lot.

- 1. Au menu des applications, sélectionnez **GIFT & LOYALTY**.
- 2. Au menu des transactions Carte-cadeau et fidélité, appuyez sur la touche **RELEVES** (la première touche violette à partir de la droite).
- 3. Au menu RELEVES, sélectionnez **LISTE D OPERAT**.
	- Si un message vous y invite, entrez le mot de passe du gérant et appuyez sur la touche verte  $\bullet\bullet\bullet$ .
	- Si le message « CDE ID COMMIS: » s'affiche, entrez le code du commis et appuyez sur la touche verte  $\circ \rightarrow$

Le message « IMPRIMER PAR DATE OU PAR LOT? » s'affiche.

4. Sélectionnez les transactions à imprimer :

*Remarque : Seules les transactions du lot courant sont gardées en mémoire et peuvent figurer dans un relevé.*

- Par date :
	- a. Sélectionnez **DATE**.
	- b. À l'invite « DATE: MMJJAA », entrez la date qui vous intéresse et appuyez sur la touche verte  $\bullet$ .

 $O<sub>U</sub>$ 

Appuyez sur la touche verte  $\bullet\bullet\bullet$  pour inclure toutes les dates.

Le message « IMPRIMER TOTAUX SEULEMENT? » s'affiche.

c. Pour imprimer seulement les totaux, sélectionnez **OUI**.

OU

Pour imprimer un relevé plus détaillé comprenant les détails des transactions, sélectionnez **NON**.

- Par lot :
	- a. Sélectionnez **LOT**.
	- b. À l'invite « NUM DE LOT: », appuyez sur la touche verte  $\circ$ .

*Remarque : Seules les transactions du lot courant sont gardées en mémoire et peuvent figurer dans un relevé.*

Le terminal imprime le rapport puis affiche de nouveau le menu RELEVES.

- 5. Appuyez sur la touche rouge XX pour retourner au menu des transactions Carte-cadeau et fidélité.
- 6. Appuyez sur la touche **\*** (**astérisque**) pour retourner au menu des applications.

### <span id="page-27-0"></span>Fermer un lot

Cette opération permet de fermer le lot courant de transactions par carte-cadeau et d'effectuer le règlement des transactions avec l'ordinateur central de Moneris.

#### **Important : La fermeture du lot doit se faire quotidiennement.**

*Remarque : Nous vous recommandons d'imprimer un relevé des transactions en mémoire (voir page [25\)](#page-26-1) avant de procéder à la fermeture du lot afin de vérifier que les totaux concordent. Si ce n'est pas le cas, communiquez avec le Service à la clientèle de Moneris sans frais au* **1 866 319-7450***.*

- 1. Au menu des applications, sélectionnez **GIFT & LOYALTY**.
- 2. Au menu des transactions Carte-cadeau et fidélité, appuyez sur la touche **RELEVES** (la première touche violette à partir de la droite).
- 3. Au menu RELEVES, faites défiler vers le bas et sélectionnez **FERMER LOT**.
	- Si le message « CDE ID COMMIS: » s'affiche, entrez le code du commis et appuyez sur la touche verte  $\circ \rightarrow$

Le message « IMPRIM RAPP TOT DES DEPOTS? » s'affiche.

4. Pour imprimer les détails de chacune des transactions du lot, sélectionnez **OUI**.

OU

Pour imprimer seulement les totaux, sélectionnez **NON**.

Le terminal affiche « 000 Approuvee ».

- 5. Appuyez sur la touche verte  $\circ$   $\cdot\cdot$ . Le terminal imprime le rapport, affiche « LOT SUPPRIME », et retourne au menu RELEVES.
- 6. Appuyez sur la touche rouge  $\frac{1}{2}$  pour retourner au menu des transactions Carte-cadeau et fidélité.
- 7. Appuyez sur la touche **\*** (**astérisque**) pour retourner au menu des applications.

**Important : Si la mention « EQUILIBRE – NON » est imprimée au bas du rapport sommaire du lot, appeler le service à la clientèle de Moneris le jour ouvrable suivant pour de l'aide en vue d'établir la concordance.**

## <span id="page-28-0"></span>**Dépannage**

Si vous obtenez un message d'erreur, appuyez d'abord sur la touche verte  $\circ$  -), ou sur la touche rouge  $\mathbf{X}$ pour continuer et recommencez la transaction. Si obtenez de nouveau un message d'erreur et que celui-ci figure dans le tableau ci-dessous, suivez les instructions de la colonne « Solution ». Si le problème persiste, appelez le Service à la clientèle de Moneris à **1 866 319-7450**.

#### <span id="page-28-1"></span>Messages d'erreur

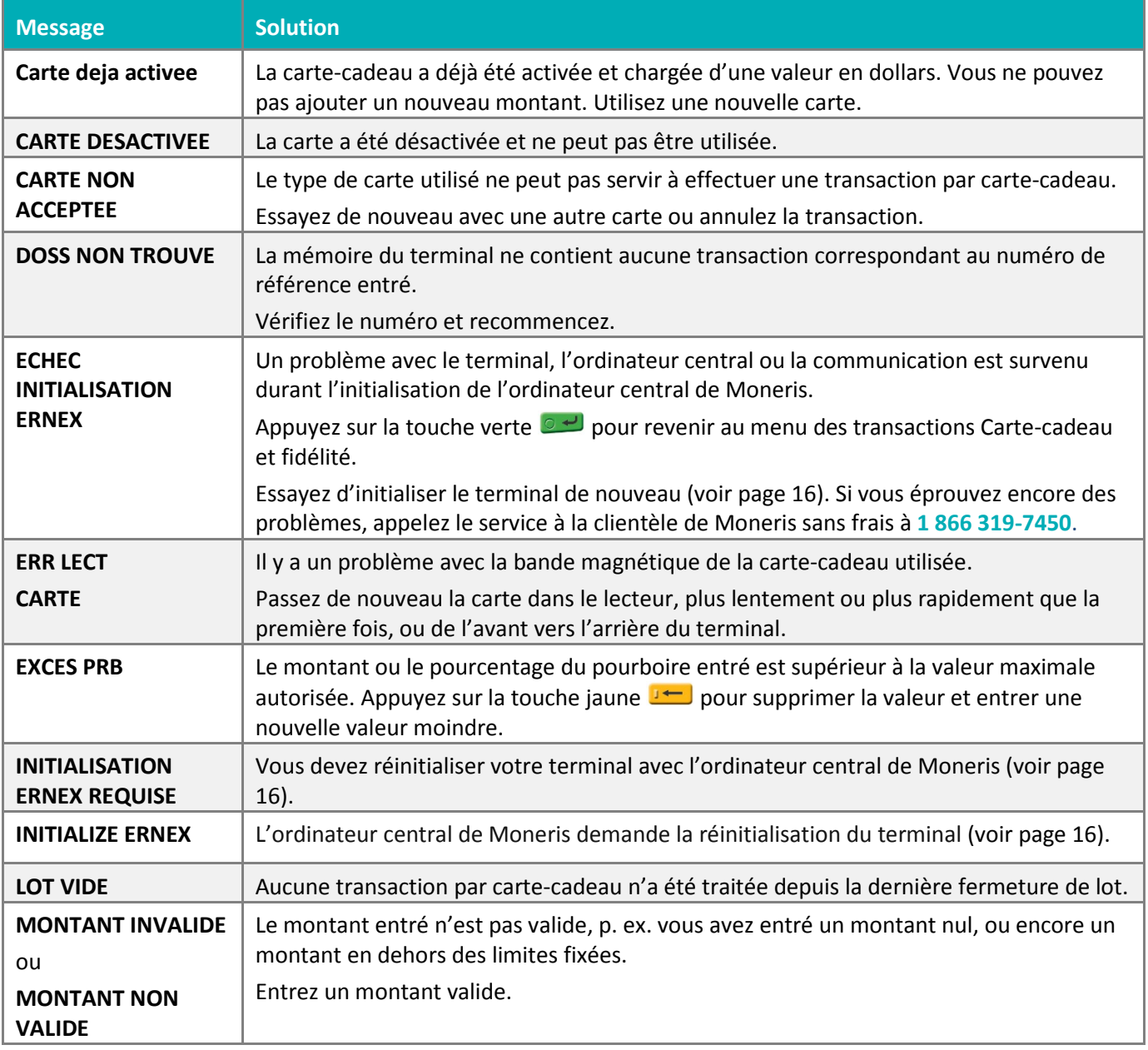

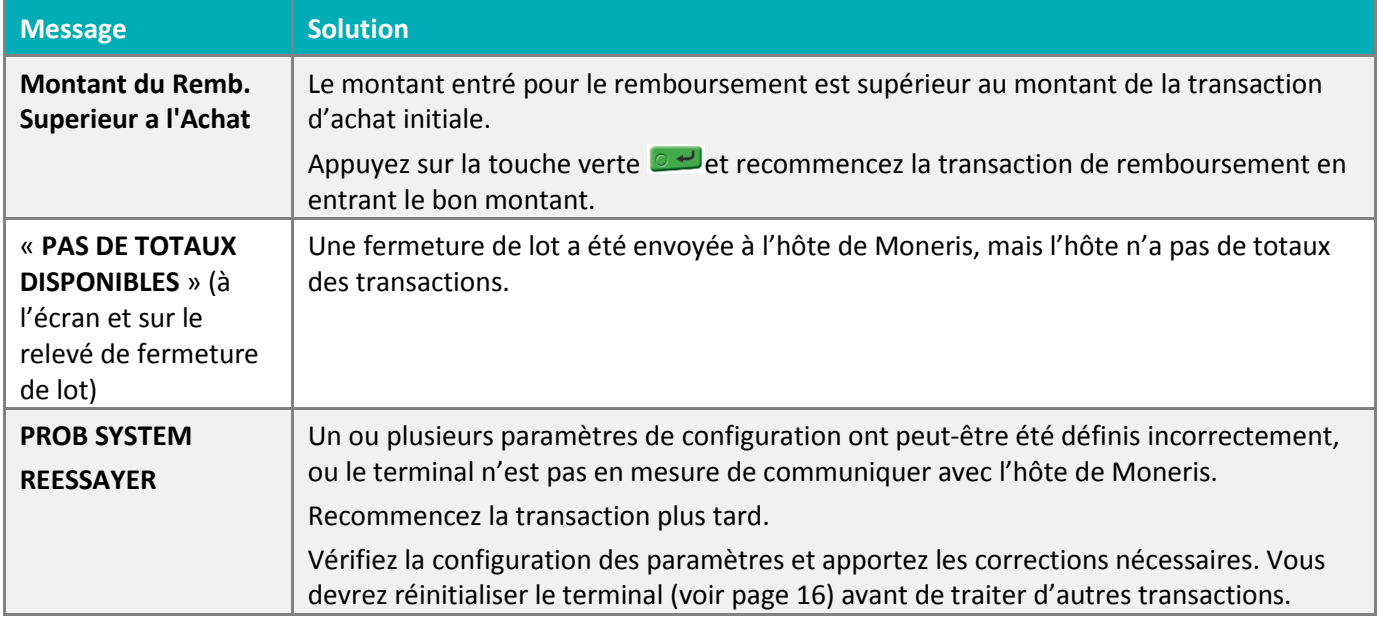

## <span id="page-30-0"></span>**Soutien aux commerçants**

Chez Moneris, nous sommes toujours prêts à vous aider, 24 heures sur 24.

## **Si vous avez besoin d'aide pour utiliser votre solution de paiement, nous pouvons vous aider en tout temps.**

#### Nous ne sommes qu'à un clic près.

- Visitez **[moneris.com/soutien-vx520](https://www.moneris.com/fr-ca/soutien/guides-telechargeables/guides-auto-installation#vx520)** pour :
	- télécharger ce guide et d'autres ressources;
	- consultez l'aide en ligne relative au *VX 520 de Moneris : Aide en ligne* pour obtenir de l'information détaillée sur toutes les options du terminal et sur la façon de les activer.
- Visitez **[magasin.moneris.com](https://magasin.moneris.com/)** pour acheter vos fournitures pour point de vente et vos rouleaux de papier.
- Visitez **[moneris.com/ressources](http://moneris.com/ressources)** pour obtenir des nouvelles et des tendances au sujet de l'industrie du paiement, des histoires de réussite des clients, ainsi que des rapports trimestriels et des aperçus.

#### Vous avez besoin de nous sur place? Nous y serons.

Vous n'avez qu'à nous appeler et nous vous enverrons un technicien qui s'y connaît. Vos activités ne seront pratiquement pas interrompues pendant que notre technicien des services sur site vous assiste avec vos terminaux de paiement.

#### Vous ne trouvez pas ce que vous cherchez?

Appelez le service à la clientèle de Moneris (ouvert en tout temps) au **1 866 319-7450**.

Un agent sera ravi de vous aider. Vous pouvez aussi nous envoyer un message sécuritaire en tout temps en ouvrant une session Marchand Direct<sup>MD</sup> à l'adresse [moneris.com/monmarchanddirect](http://moneris.com/monmarchanddirect).

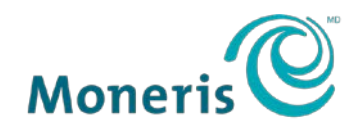

**PRÊT POUR LES PAIEMENTS** 

MD MONERIS, MONERIS PRÊT POUR LES PAIEMENTS & dessin et MARCHAND DIRECT sont des marques de commerce déposes de Corporation Solutions Moneris. Toutes les autres marques ou marques déposées appartiennent à leurs titulaires respectifs.

© 2017 Corporation Solutions Moneris, 3300, rue Bloor Ouest, Toronto (Ontario) M8X 2X2. Tous droits réservés.

Le présent document ne doit pas être reproduit ni transmis, en totalité ou en partie, sous quelque forme ni par quelque moyen, électronique ou mécanique, notamment par photocopie, sans le consentement de Corporation Solutions Moneris (« Moneris »).

Le présent guide est uniquement fourni à titre informatif. Ni Moneris ni l'un des membres de son groupe n'est responsable de tout dommage direct, indirect, accessoire, consécutif ou exemplaire découlant de l'utilisation de tout renseignement contenu dans le présent document. Ni Moneris ou l'un des membres de son groupe, ni l'un de nos ou de leurs concédants ou titulaires de licence, prestataires de services ou fournisseurs ne garantit ni ne fait de déclaration concernant l'utilisation ou les résultats découlant de l'utilisation des renseignements, du contenu et du matériel se trouvant dans le présent document en ce qui a trait à leur bien-fondé, exactitude, fiabilité ou autrement.

Le traitement de vos cartes-cadeaux est régi par les modalités de votre programme de cartes-cadeaux de Moneris. Il vous incombe de suivre les procédures appropriées pour le traitement des transactions par carte en tout temps. Veuillez consulter vos manuels et votre entente relatifs au programme de cartes-cadeaux de Moneris pour en savoir plus. Le traitement de vos cartes de crédit et/ou débit est régi par les modalités de votre Entente de commerçant Moneris (l'« Entente de commerçant ») conclue avec Moneris. Il incombe au commerçant de toujours suivre la bonne procédure de transaction par carte. Pour plus de détails, reportez-vous à vos manuels à l'intention du commerçant ainsi qu'aux modalités de votre convention de commerçant. Vous pouvez télécharger gratuitement le *Manuel d'utilisation à l'intention du commerçant* à partir de l'adresse suivante : **[moneris.com/soutien](http://www.moneris.com/soutien)**.

VX 520 Gift Ref Guide-FR (01/18)